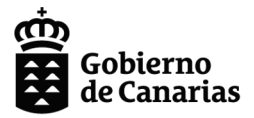

Consejería de Educación, Formación<br>Profesional, Actividad Física y Deportes

Dirección General de Formación<br>Profesional y Enseñanzas<br>de Régimen Especial

# **ENSEÑANZAS DEPORTIVAS AYUDA GENERADOR DE SOLICITUDES**

P

La solicitud de plaza e inscripción a la prueba específica de acceso a las Enseñanzas Deportivas de Régimen Especial, podrá presentarse a través de dos medios, sin necesidad de acudir al centro en ninguno de los casos.

Las posibilidades son las que se explican a continuación, siendo el **medio preferente la presentación a través del generador de solicitudes**:

## TRÁMITE A TRAVÉS DE SEDE ELECTRÓNICA

- Se genera y presenta la solicitud y la documentación pertinente de manera telemática a través de la Sede Electrónica.
- Se requiere certificado digital, DNI electrónico o  $Cl(\widehat{\omega})$  ve permanente.
- Generada la solicitud, debe ser firmada y registrada a través de Sede Electrónica.
- Como resultado de la presentación se permitirá obtener el resguardo de la solicitud que deberá ser conservado por la persona solicitante.
- La solicitud llega a la "aplicación de admisión del centro" sin necesidad de entregarla en el centro.

# TRÁMITE A TRAVÉS DEL GENERADOR DE SOLICITUDES

- Se cumplimenta la solicitud mediante la aplicación "Generador de solicitudes", disponible en la web de la Consejería de Educación, Formación Profesional, Actividad Física y Deportes.
- Se adjunta la documentación que se considere.
- Una vez generado el documento, deberá descargarlo, firmarlo y custodiarlo.
- La aplicación permitirá remitir automáticamente la solicitud al centro, sin necesidad de acudir presencialmente.

Las personas que tengan dificultades para realizar la presentación de la solicitud pueden contactar con el centro educativo.

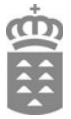

## **Acceder al generador de solicitudes y comenzar a generar la solicitud**

Para cumplimentar la solicitud debe acceder a través del generador telemático de solicitudes al que se accede desde " [Admisión y matrícula en ciclos formativos de grado medio y grado](https://www.gobiernodecanarias.org/educacion/7/general/formsgaadm/AdmEnseDepo/Form/Avisos?codError=1) [superior de Enseñanzas Deportivas".](https://www.gobiernodecanarias.org/educacion/7/general/formsgaadm/AdmEnseDepo/Form/Avisos?codError=1)

En el entorno del generador deberá elegir cualquiera de las siguientes opciones:

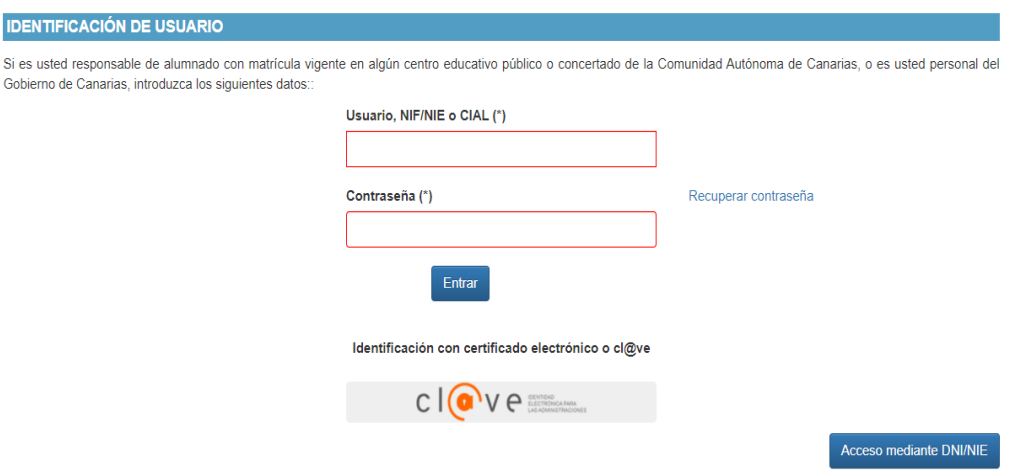

#### Admisión Enseñanzas Deportivas

Cuando acceda al aplicativo le aparecerá la siguiente pantalla marque la casilla y acepte el correo electrónico como medio de notificación. Pulse a continuación "siguiente".

#### Admisión Enseñanzas Deportivas

#### INFORMACIÓN PARA LOS SOLICITANTES

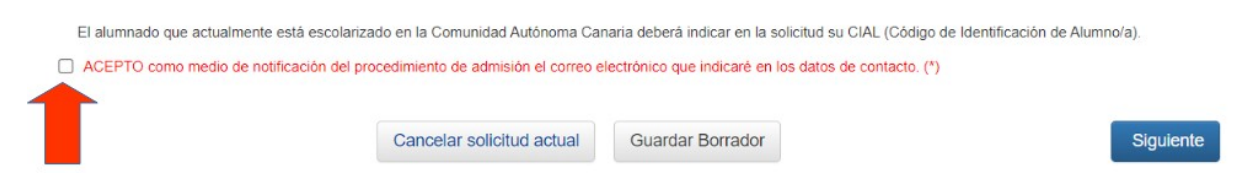

Durante la tramitación de la solicitud usted podrá "Cancelar solicitud actual" o "Guardar borrador".

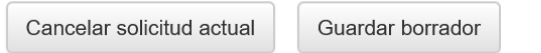

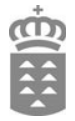

## **Paso 0.- Recuperar solicitud**

Si desea recuperar datos de solicitudes anteriores marque:

**RECUPERAR SOLICITUD** Recuperar con código de barras

En la ventana que se abre añada el código de barras y seleccione "Aceptar". De lo contrario continúe con el siguiente paso.

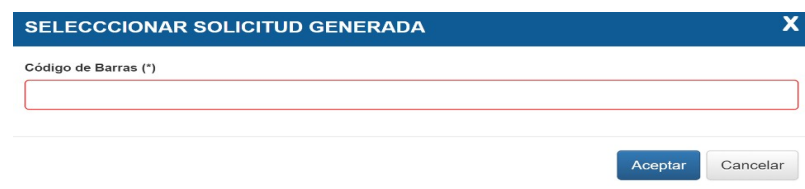

## **Paso 1.-Datos actúa como representante**

En esta pantalla debe seleccionar si es usted el alumno o alumna, o actúa como representante.

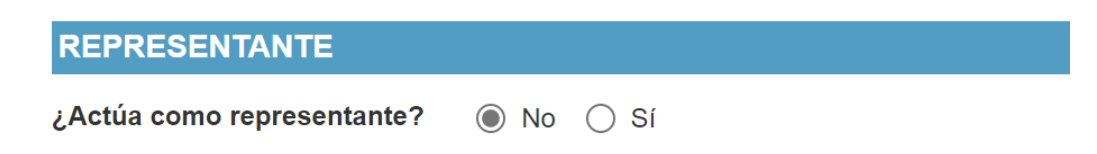

Si es la persona solicitante marque "NO" y rellene los datos del "DOMICILIO DE CONTACTO". Si actúa como representante marque "Sí" y rellene los apartados de "DATOS DE EL/LA REPRESENTANTE", debe tener en cuenta que algunos datos son de introducción obligatoria (los marcados con \*).

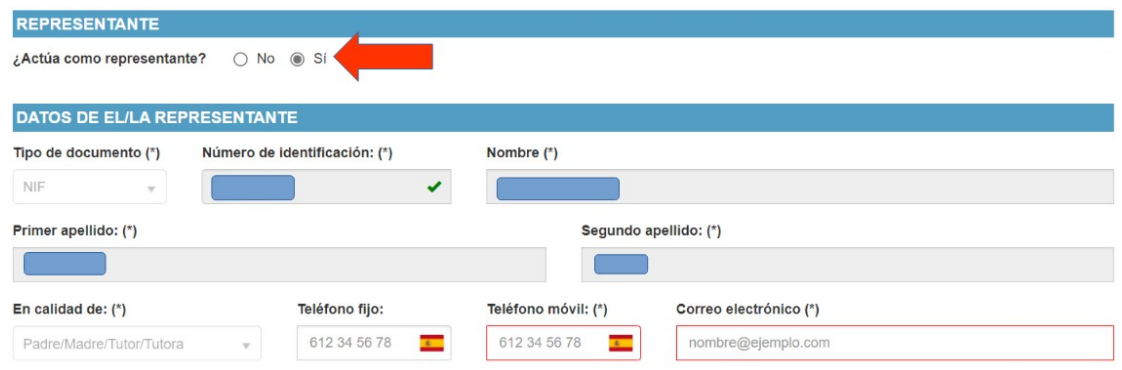

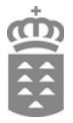

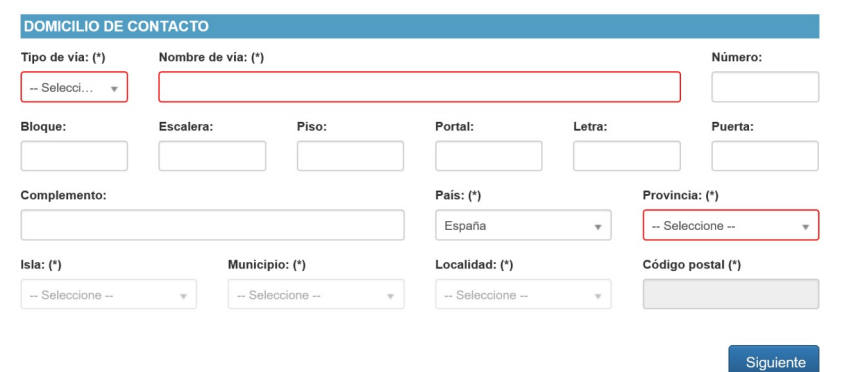

## A continuación rellene los datos referidos a "DOMICILIO DE CONTACTO".

Después de rellenar los datos debe pulsar "siguiente".

### **Paso 2.- Datos personales del alumnado solicitante**

En esta pantalla se cumplimentan los datos personales de la persona solicitante.

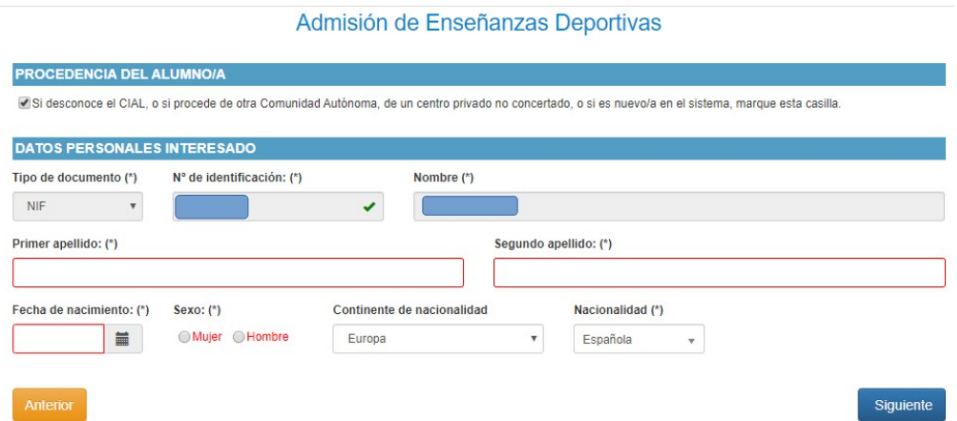

Si desconoce el CIAL o pide plaza por primera vez en un centro de la Comunidad Autónoma de Canarias, debe marcar la casilla:

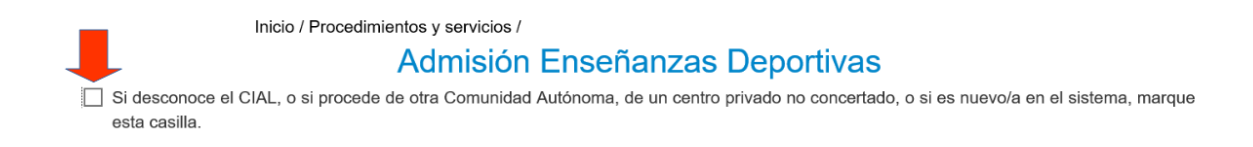

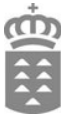

Si ya ha estado matriculado en un centro de la Comunidad Autónoma de Canarias, introduzca el dato del CIAL (Código de Identificación del Alumno), dicho dato lo puede encontrar, por ejemplo, en un boletín de notas del alumno o alumna.

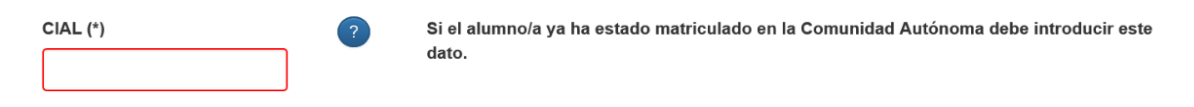

Una vez que rellene los datos personales debe marcar "siguiente".

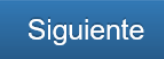

### **Paso 3.- Domicilio y datos de contacto para el centro.**

En esta pantalla se cumplimentan los datos de contacto. Tan solo debe tener en cuenta que algunos datos son de introducción obligatoria (los marcados con \*). Luego debe marcar "siguiente".

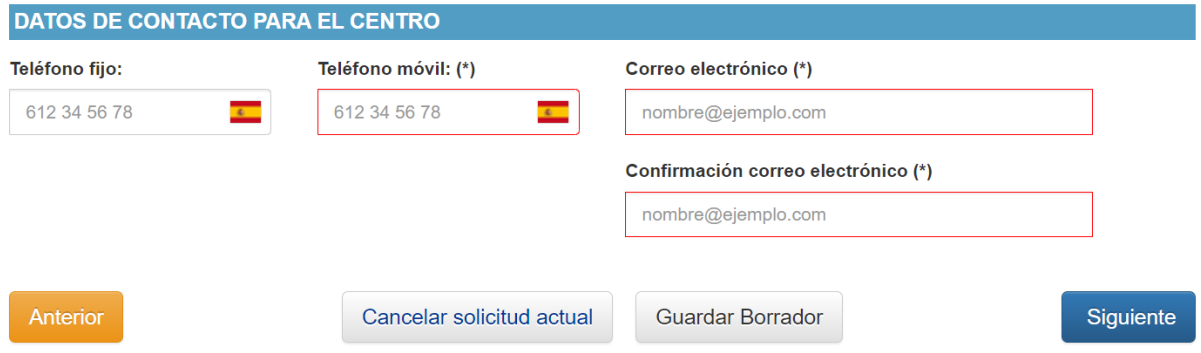

## **Paso 4.- Dirección Familiar**

En este apartado la persona solicitante puede optar por:

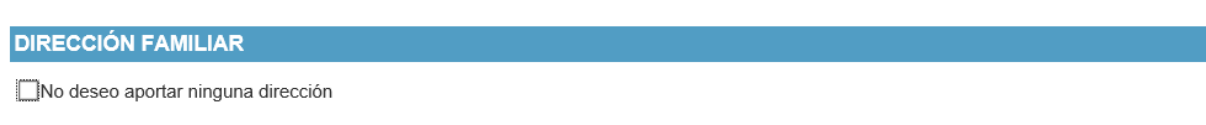

□ Deseo usar el mismo domicilio de contacto

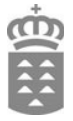

También puede añadir otra dirección.

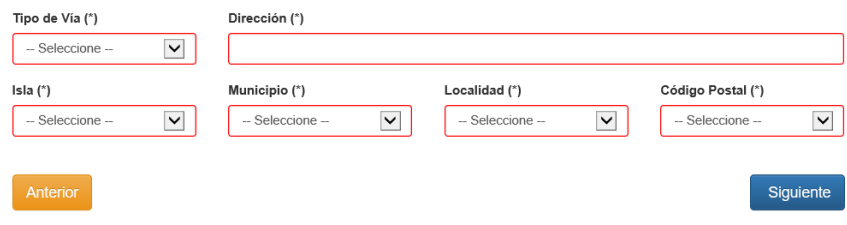

Para continuar pulse"Siguiente".

## **Paso 5.- Centros y estudios solicitados.**

En este apartado si necesita información puede marcar el símbolo:

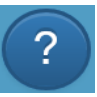

Para iniciar la primera petición debe marcar el símbolo:

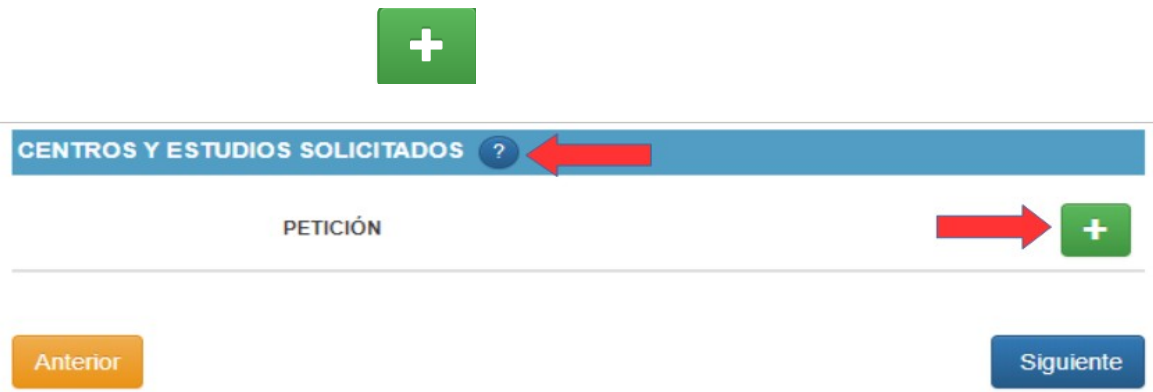

#### **Paso 6.- Seleccionar centro y estudio**

En este apartado hay que introducir la petición de centro y estudios, debe recordar que la solicitud podrá incluir un **máximo de tres peticiones** de enseñanzas deportivas, pudiendo elegir en un mismo centro tres modalidades o varios centros para una modalidad. No obstante, no es obligatorio completar tres peticiones, se puede presentar con una o dos peticiones también.

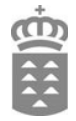

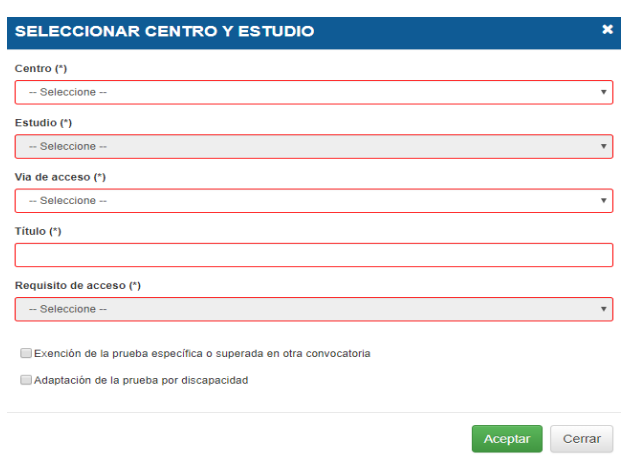

En este paso, primero debe abrir la pestaña "centro" y marcar el que desea solicitar.

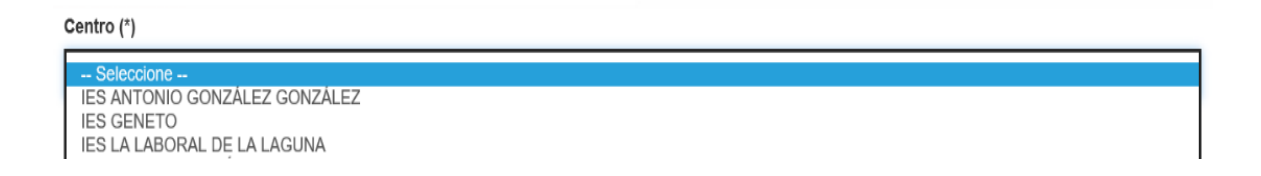

Ahora abra la pestaña "Estudio" y marque la modalidad deportiva que desea solicitar.

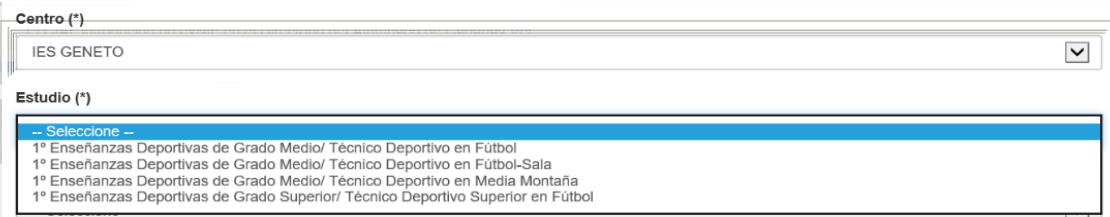

Posteriormente se abrirá la pestaña para seleccionar la forma de acceso. Al pulsar en la pestaña "Vía de acceso", aparecen dos opciones, "Acceso directo" o "Prueba de acceso".

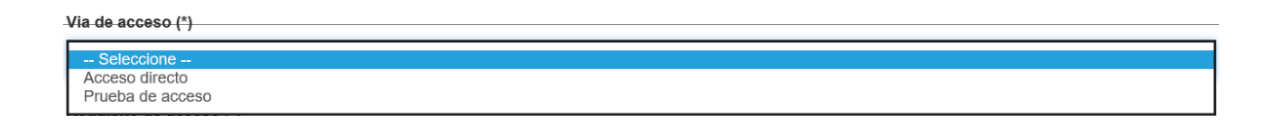

Para el acceso a grado medio, si está en posesión del título de Graduado en Educación Obligatoria o equivalente, debe marcar "Acceso directo" y escribir el nombre del título que posee "Graduado en Educación Secundaria Obligatoria" o el nombre del título equivalente.

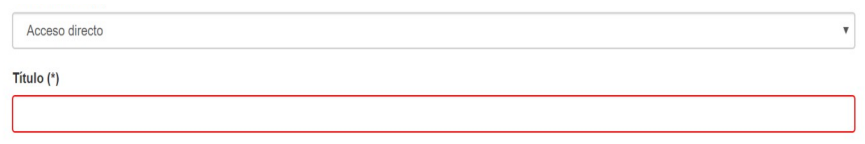

Para el acceso a grado superior, si está en posesión del título de Bachiller o equivalente, debe marcar "Acceso directo" y escribir el nombre del título que posee "Bachiller" o el nombre del título equivalente.

Si la vía de acceso es a través de la prueba para personas que no tienen el requisito académico, debe marcar "Prueba de acceso".

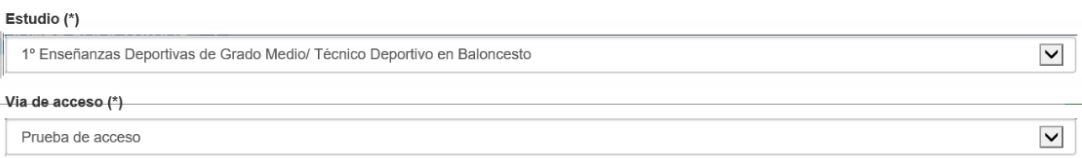

Al seleccionar el estudio se grabará automáticamente el apartado "Requisito de acceso", excepto para el acceso a los ciclos de grado medio de técnico deportivo en Baloncesto y Balonmano.

El acceso a las modalidades de **Baloncesto y Balonmano** se podrá realizar por superación de la "Prueba específica de acceso" o acreditando el "Mérito deportivo", debe marcar la opción de acceso.

Recuerde que si va a cursar Judo y Defensa Personal, Baloncesto o Balonmano, si accede por "Mérito deportivo", en el apartado "Documentos adjuntados" debe adjuntar el certificado acreditativo.

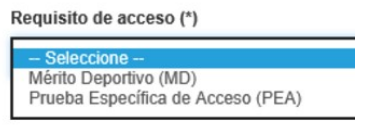

Las personas solicitantes que deseen cursar el Técnico Deportivo Superior en Fútbol, tendrán que adjuntar en "Documentos adjuntados" el certificado que acredite la experiencia como

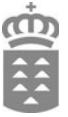

entrenador titular. De igual manera para cursar el Técnico Deportivo Superior en Judo y defensa personal se debe aportar el certificado que acredita la posesión del mérito deportivo.

Si desea solicitar la exención de la prueba específica, quienes acrediten la condición de deportista de alto nivel, deportista de alto rendimiento, otras situaciones previstas en el apartado dos de la Disposición transitoria segunda del R.D. 1363/2007, de 24 de octubre (BOE n.º 268, de 8 de noviembre) o si ha superado la prueba específica en convocatoria anterior, marque la casilla correspondiente. En el apartado "Documentos adjuntados" deberá adjuntar la documentación acreditativa.

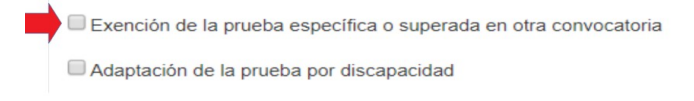

Si desea solicitar la adaptación de la prueba específica por motivos de discapacidad, marque la casilla correspondiente.

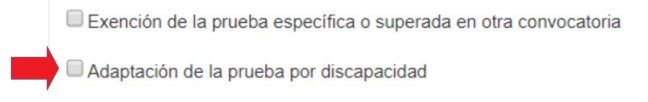

En el apartado "Documentos adjuntados" deberá adjuntar la documentación acreditativa.

Si desea hacer otras solicitudes marque en la pantalla "Centros y estudios solicitados" el símbolo:

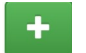

y siga los mismos pasos que para la primera petición, de lo contrario pulse "siguiente".

#### **Paso 7. Documentos adjuntados**

Aquí se deben adjuntar en los formatos permitidos y con el tamaño máximo de 50 MB por fichero, los documentos que vaya a presentar la persona solicitante.

**DOCUMENTOS ADJUNTADOS** 

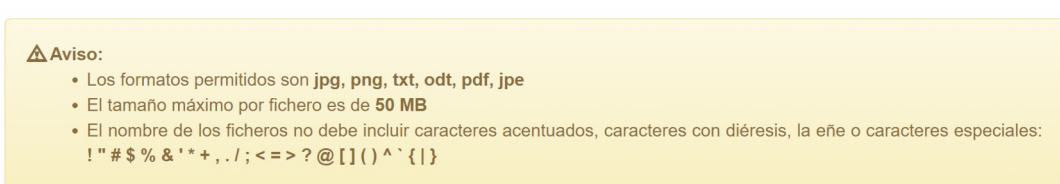

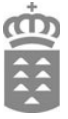

A continuación adjunte todos los documentos necesarios para realizar el trámite de solicitud de plaza e inscripción a la prueba de acceso específica a enseñanzas deportivas.

### **Aclaraciones para este apartado:**

a) Si ha superado la prueba específica en convocatoria anterior, deberá aportar el documento que acredita la petición.

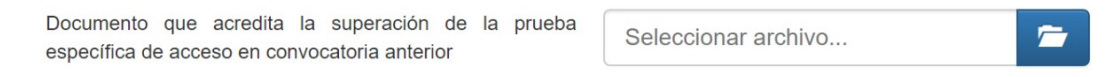

b) Si desea solicitar la adaptación de la prueba específica de acceso tendrá que adjuntar la solicitud junto al certificado de discapacidad correspondiente.

Solicitud de adaptación de la prueba específica de acceso v certificación de discapacidad

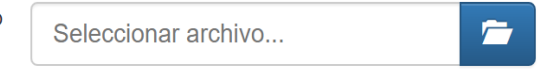

c) Si desea solicitar la exención de la prueba específica, quienes acrediten la condición de deportista de alto nivel, deportista de alto rendimiento, otras situaciones previstas en el apartado dos de la Disposición transitoria segunda del R.D. 1363/2007, de 24 de octubre (BOE n.º 268, de 8 de noviembre), debe adjuntar el certificado de deportista de alto nivel, alto rendimiento u otros casos según la especialidad correspondiente.

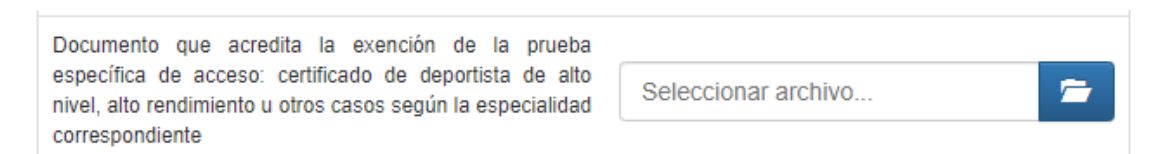

d) Recuerde que si va a cursar Judo y Defensa Personal, Baloncesto o Balonmano, debe adjuntar el "Certificado que acredita la posesión del mérito deportivo (Judo y Defensa personal, Baloncesto y Balonmano)".

Además las personas solicitantes que deseen cursar el Técnico Deportivo Superior en Fútbol, tendrán que adjuntar el certificado que acredite la experiencia como entrenador titular.

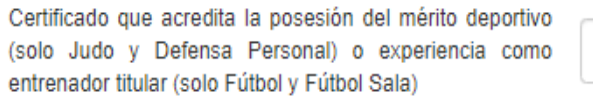

Seleccionar archivo

Cuando haya subido los archivos con los documentos a entregar, debe pulsar "siguiente". Al hacerlo aparecerá una pantalla informando sobre la protección de datos, a continuación vuelva a marcar "siguiente".

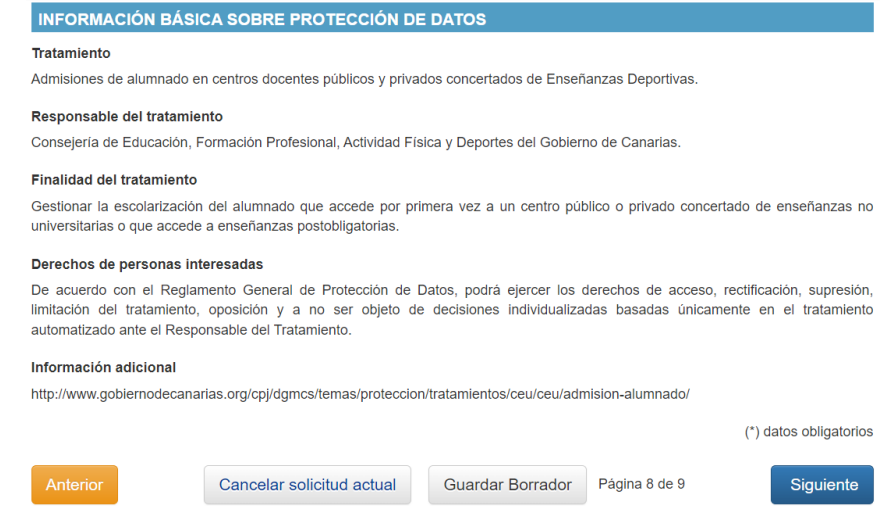

Una vez que marque "siguiente" le aparecerá el resumen de la solicitud:

# Admisión Enseñanzas Deportivas

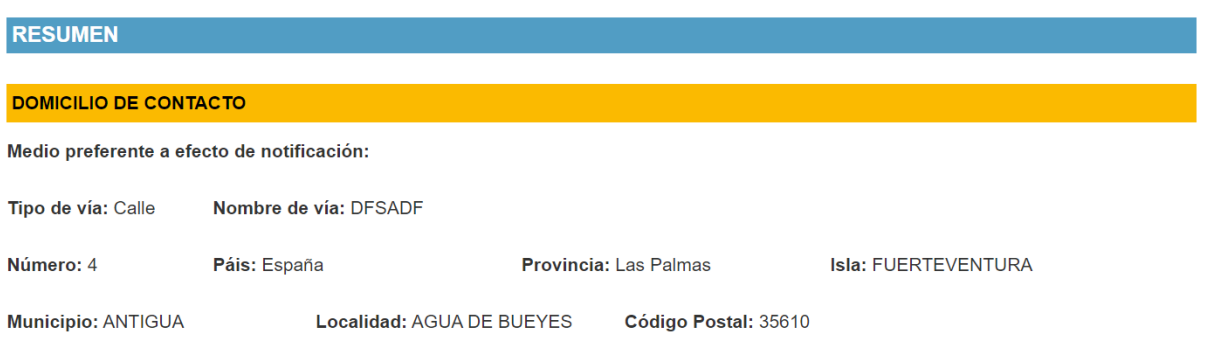

Para que su solicitud se tramite correctamente deberá revisar los datos y **pulsar** el botón **"GUARDAR SOLICITUD"**, de no hacerlo la solicitud no será considerada tramitada.

Guardar solicitud

13

A continuación aparece un aviso con la siguiente información:

 $\boldsymbol{\mathsf{x}}$ **AVISO IMPORTANTE** IMPORTANTE: Se va a proceder a grabar y presentar la solicitud en el centro solicitado en primer lugar 1) Anote el código de la misma, ya que lo necesitará para realizar consultas y acciones posteriores. 2) Descargue, imprima y custodie el documento que se genera ya que es el justificante de la tramitación. 3) NO DEBE ACUDIR AL CENTRO, salvo que el centro se lo indique Aceptar Estoy de acuerdo

A continuación pulse "Estoy de acuerdo" y "Guardar solicitud".

Estoy de acuerdo

Posteriormente, debe pulsar el botón "Ver documento", se generará un pdf para ver y descargar su solicitud. Verifique que todos los datos son correctos, si se equivoca o cambia de opinión una vez generada la solicitud, puede generar otra(s) nueva(s).

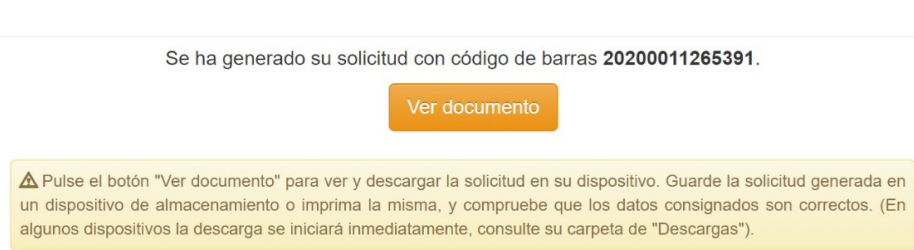

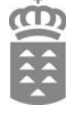

Aceptar